### 步驟一:

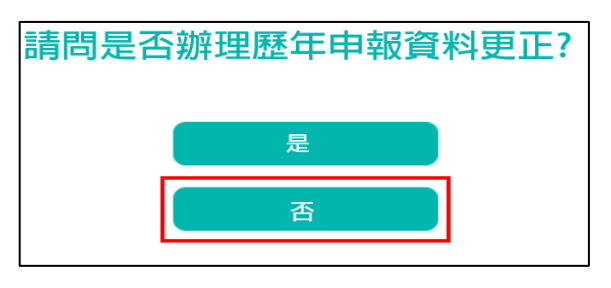

- 1. 系統詢問:【請問是否辦理歷年申報資料更正?】。
- 2. 請點選【否】。

#### 步驟二:

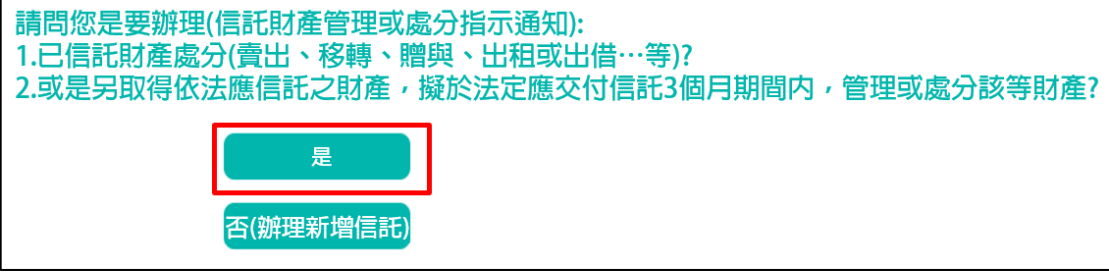

1. 系統詢問:【請問您是要辦理(信託財產管理或處分指示通知)?】 2. 請點選【是】,進入公職人員信託指示通知操作畫面。

### 步驟三:

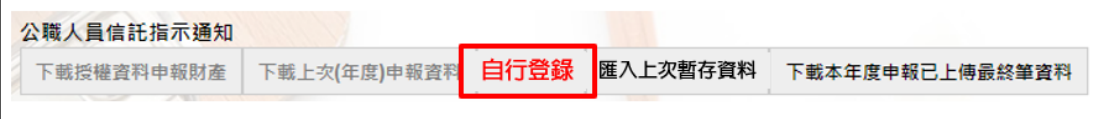

1.點選【自行登錄】:系統預設紅色字體,表示這是最佳選項。

- 2.以往曾申報之資料無參考價值,所以「下載上次(年度)申報資料」、 「下載本年度申報已上傳最終筆資料」等按鈕都是反白無法點選喔  $\sim$  0
- 3.若系統紅色字體出現在【匯入上次暫存資料】:表示曾登入本畫面 (未進行編輯),或曾登入本畫面登打資料,惟尚未上傳。

### 步驟四:各財產頁籤說明

## 一、基本資料

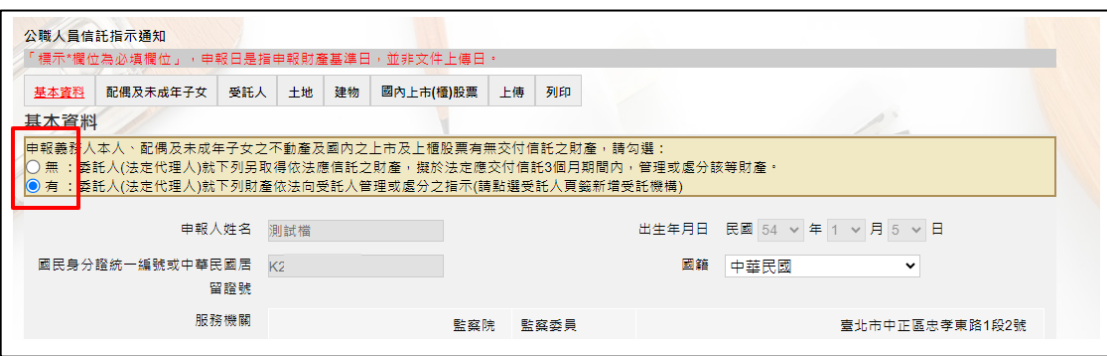

- 1. 基本資料頁籤:「\*欄位為必填欄位,其餘非必填欄位;
- 2. 基本資料由平臺載入,如資訊有誤請自行修正,惟【基本資料< 姓名、身分證、生日、居留證、服務機關、職稱>、上傳<申報類 別>】有錯誤時,請與監察院公職人員財產申報處(02)23413183 分機 495 聯繫處理。」
- 3. 請務必勾選:□有或□無申報義務人本人、配偶及未成年子女之 不動產及國內之上市及上櫃股票有無交付信託之財產。

二、受託人

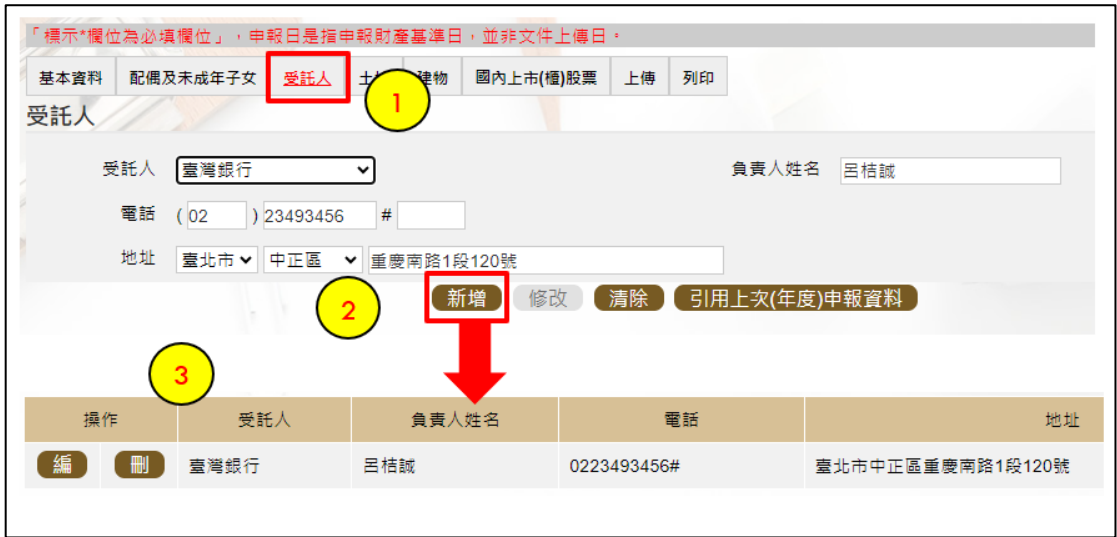

- 1. 受託人頁籤:請選擇【受託銀行】。
- 2. 點選【新增】。
- 3. 畫面出現新增完成,點選【確認】,此時下方資料列就有受託人資 料。
- 三、土地及建物

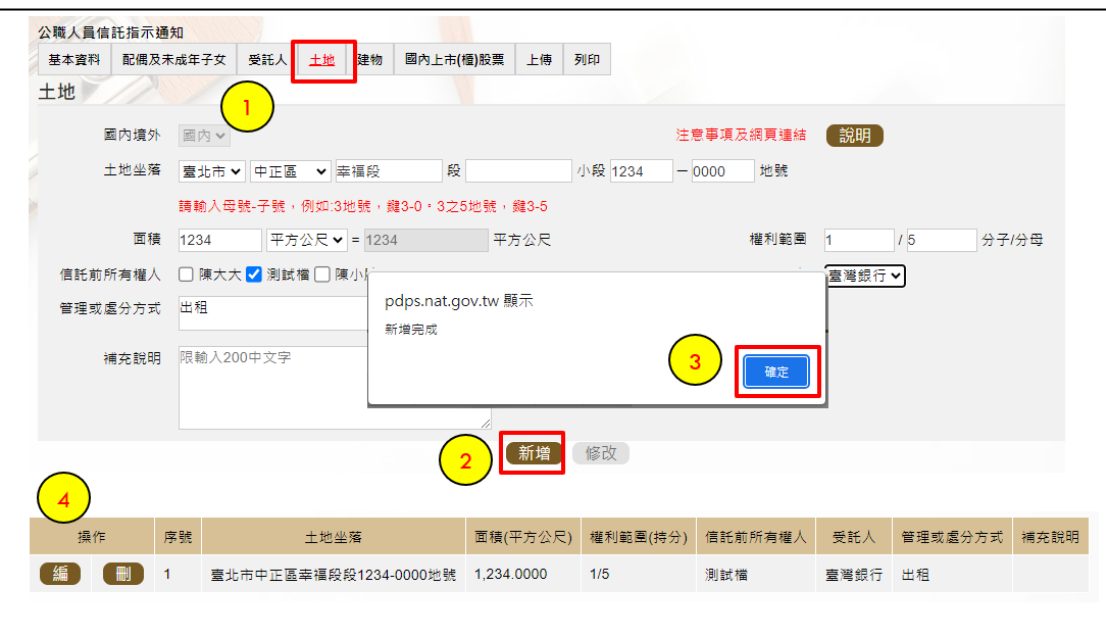

- 1. 土地頁籤:請依序填妥土地資料,「管理或處分方式」欄請填寫買 賣、贈與、出租或出借等。
- 2. 輸入完成請點選【新增】。
- 3. 畫面出現新增完成,點選【確定】,此時下方資料列就有土地資 料。
- 4. 建物頁籤之操作同上。
- 四、國內上市(櫃)股票

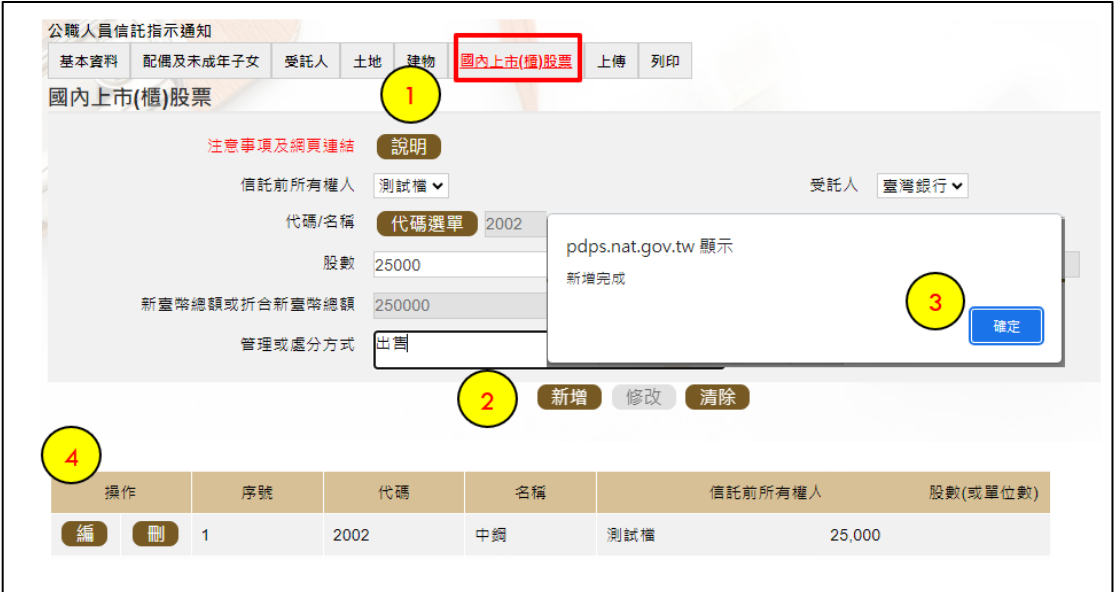

- 1. 國內上市(櫃)股票頁籤:請依序填妥相關資料,股票代碼/名稱 【代碼選單】操作,請參閱次頁。
- 2. 輸入完成請點選【新增】。

3. 畫面出現新增完成,點選【確定】,此時下方資料列就有股票資 料。

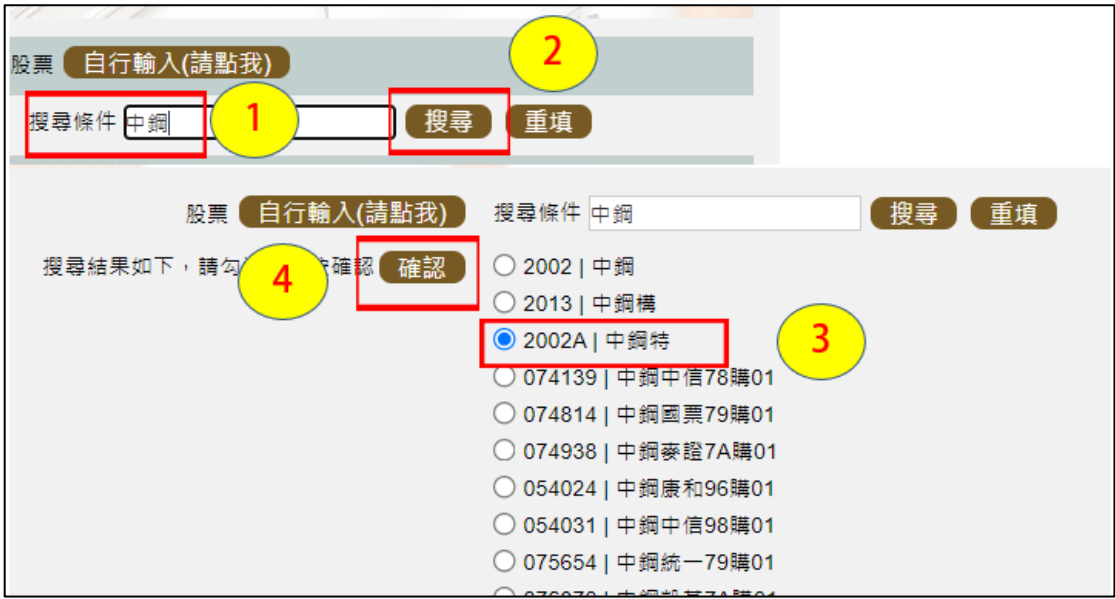

- 1. 股票代碼/名稱【代碼選單】:搜尋條件欄輸入股票名稱關鍵字(例 如中鋼)。
- 2. 點【搜尋】。
- 3. 此時系統顯示所有與中鋼相關的股票,請點選欲申報之股票(例 如 2002A 中鋼特)。
- 4. 點【確認】。

# 五、上傳

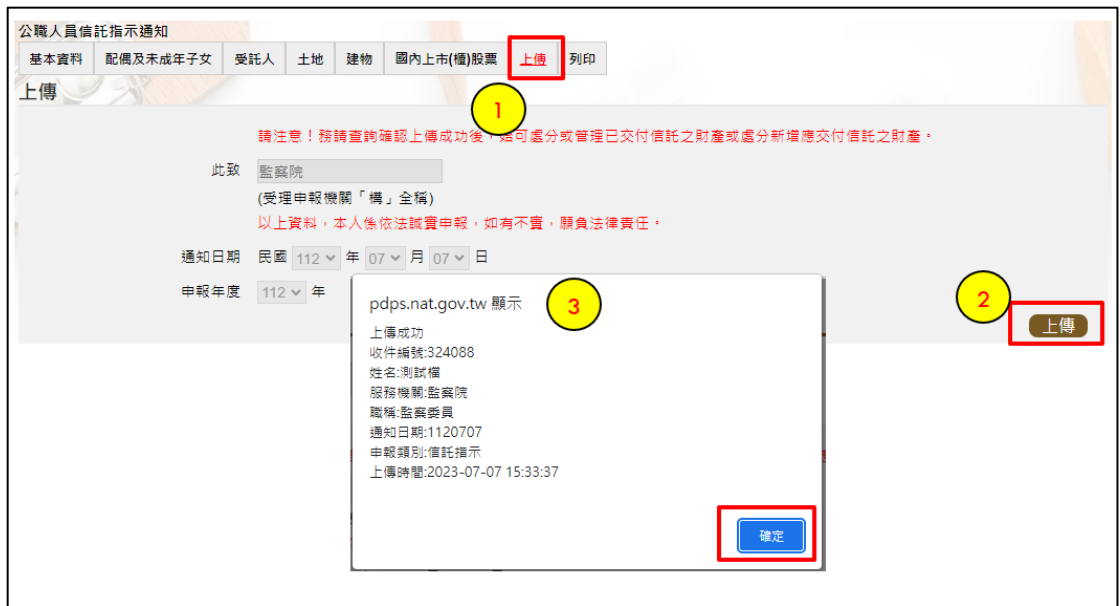

- 1. 點選右上方【上傳】頁籤(如上方序號 1)。
- 2. 點選【上傳】鈕(如上方序號 2)。
- 3. 系統出現上傳成功訊息,如上方畫面序號 3, 再點選【確定】即可

六、列印:列印上傳後指示通知表

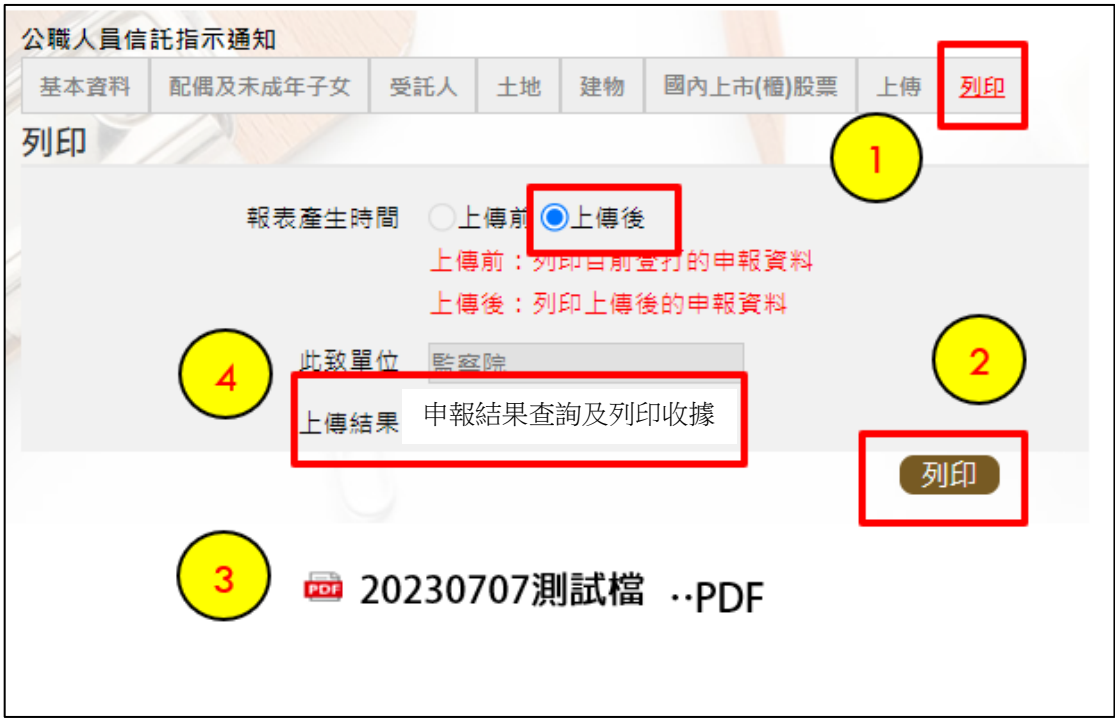

- 1. 請點選右上方【列印】頁籤(如上圖序號 1)。
- 2. 報表產生時間:系統預設在上傳後,請點選【列印】鈕(如上圖序號 2)。
- 3. 畫面左下方出現指示通知表 PDF 檔(如上圖序號 3)。
- 4. 開啟 PDF 檔後,可檢視申報之資料有無錯漏,亦可按存檔(儲存在 自己的電腦、隨身碟)或按列印,供日後備查。
- 5. 系統提供申報結果查詢及列印收據(如上圖序號 4),詳細操作請參 考以下說明。

# 七﹑申報結果查詢及列印收據

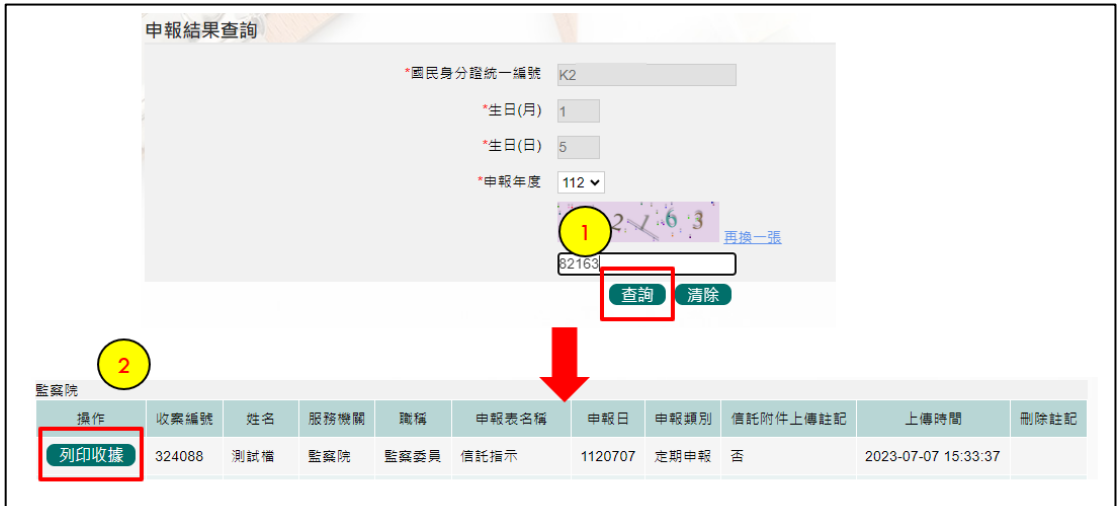

- 1. 在【列印】頁籤(參考步驟六之操作畫面,序號4),請先找到【申 報結果查詢及列印收據】功能鈕,用滑鼠點 2 下,顯示申報人之基 本資料(如上圖),請輸入認證碼,點【查詢】,即顯示申報表名稱、 申報類別及上傳時間等資料。
- 2.點選【列印收據】鈕,系統產製 PDF 檔收據,供完成申報之證明, 若要列印上傳後的指示通知表,請參閱步驟六的操作流程。

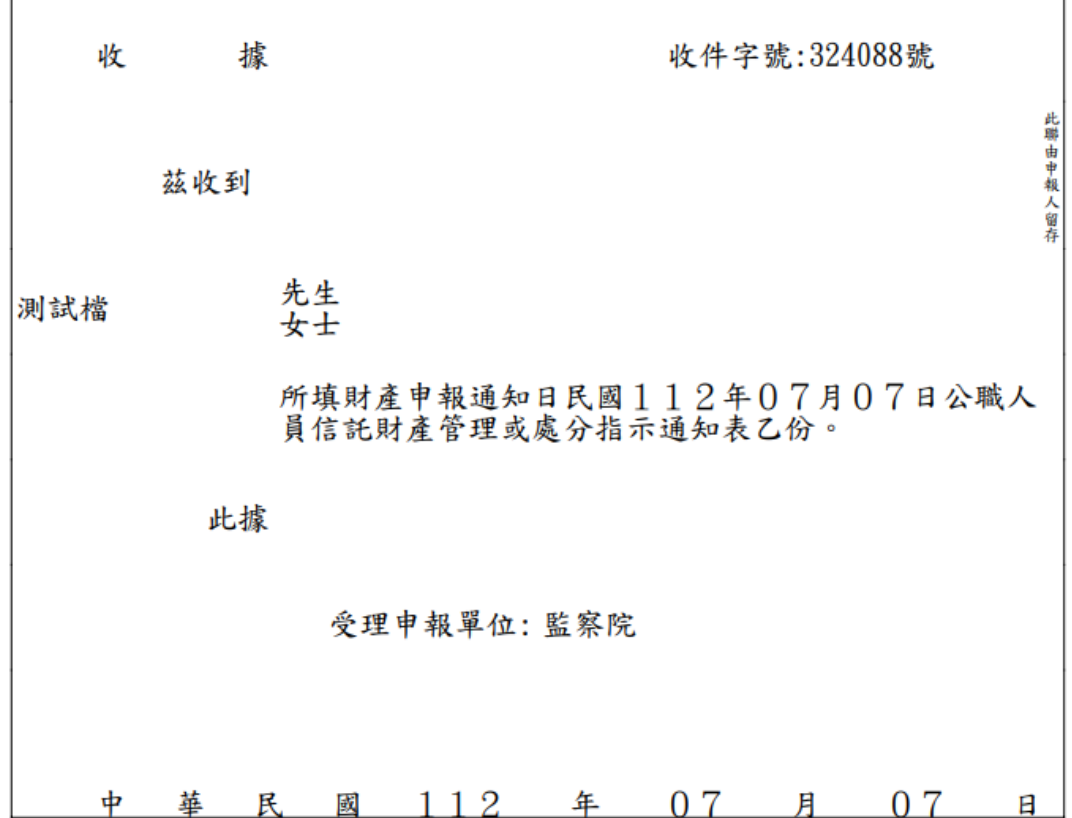